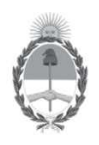

Secretaría de Energía Ministerio de Economía

## **SISTEMA DE INCIDENTES AMBIENTALES UPSTREAM MODIFICACIÓN DE REGISTROS**

La presente guía tiene por finalidad informar los pasos a seguir por parte de las empresas responsables de denunciar los incidentes ambientales ocurridos en áreas de exploración y/o explotación, según lo dispuesto por la Resolución S.E. N° 24/2004, en caso de requerir por única vez la rectificación, ampliación y/o modificación de un formulario de incidentes previamente ingresado en el Sistema de Incidentes Ambientales de la Secretaría de Energía de la Nación.

### **PASO 1: Solicitud de edición de una declaración de incidente**

La empresa debe solicitar a la Dirección Nacional de Exploración y Producción de la Secretaría Energía (DNEyP) la autorización para modificar el correspondiente registro justificando esta necesidad de cambio de los datos consignados en la declaración de incidente original, dejando constancia escrita firmada por representante legal o apoderado/a.

La solicitud debe incluir el siguiente detalle:

- Nro. de registro (formulario de incidente) cargado en el Sistema de Incidentes Ambientales.
- Justificación de la solicitud.
- Campo/s que requieren edición.
- Información declarada originalmente en el formulario.
- Información corregida.

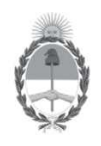

Secretaría de Energía Ministerio de Economía

## **SISTEMA DE INCIDENTES AMBIENTALES UPSTREAM MODIFICACIÓN DE REGISTROS**

#### **PASO 2: Habilitación de opción "Editar"**

Una vez autorizada la solicitud por parte de la DNEyP, el Sistema habilitará la opción de "EDITAR"

del registro, al cual se accede mediante la opción "INCIDENTES INGRESADOS".

El registro quedará habilitado para su edición hasta que el usuario empresa realice los cambios.

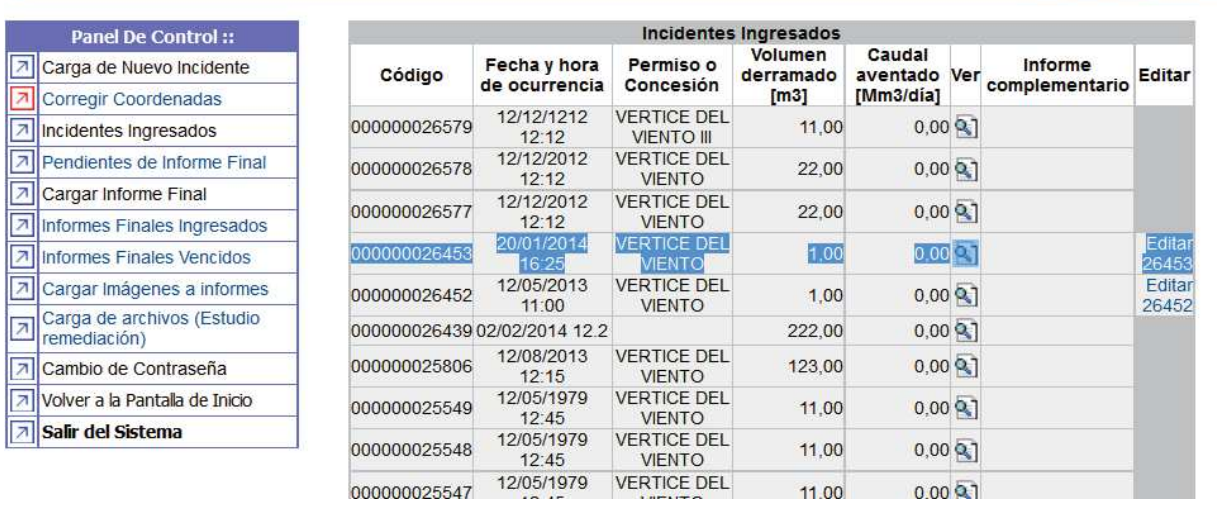

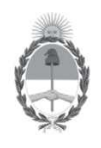

Secretaría de Energía Ministerio de Economía

## **SISTEMA DE INCIDENTES AMBIENTALES UPSTREAM MODIFICACIÓN DE REGISTROS**

### **PASO 3: Modificación del registro**

El Sistema permite la modificación de todos los campos del formulario y la carga de archivos adjuntos.

Una vez realizados los cambios requeridos, utilizar el botón "MODIFICAR". El Sistema solicita la confirmación antes de aceptar los cambios.

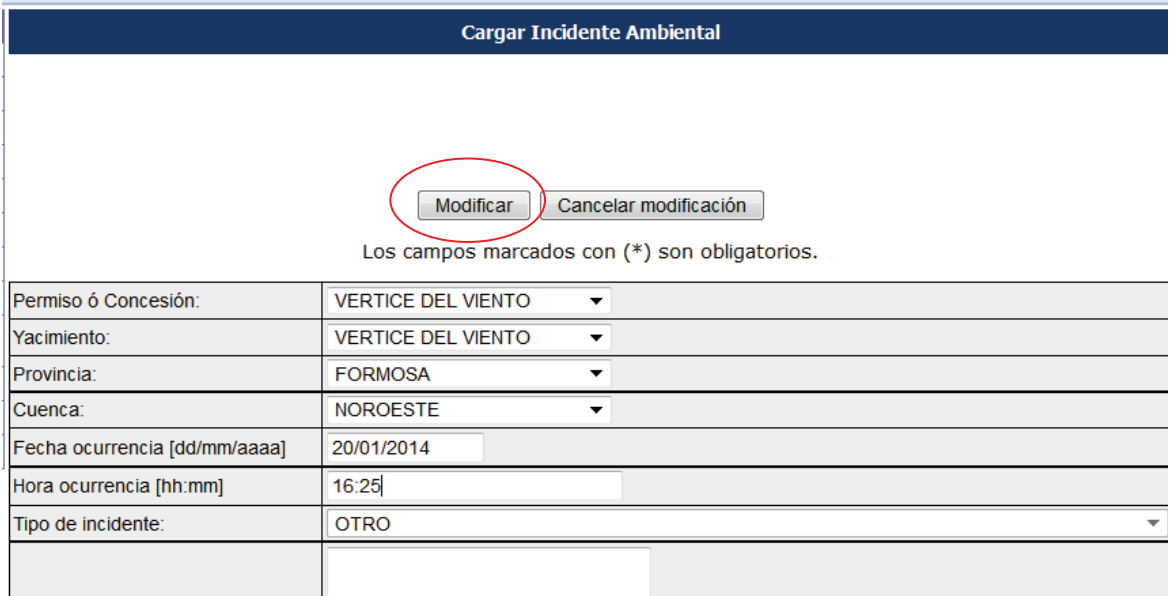

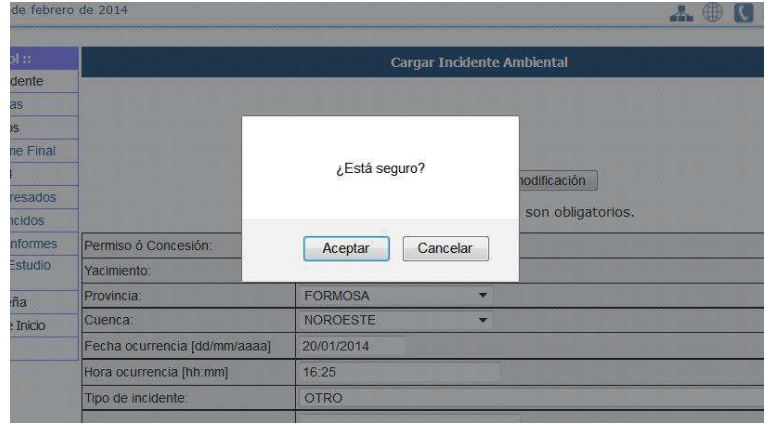

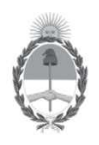

Secretaría de Energía Ministerio de Economía

# **SISTEMA DE INCIDENTES AMBIENTALES UPSTREAM MODIFICACIÓN DE REGISTROS**

### **PASO 4: Carga de documentos**

La siguiente pantalla permite cargar documentos (pdf, jpg, docs, etc) e incluir observaciones sobre el mismo.

Una vez elegida la opción "AGREGAR IMAGEN" se solicitará la confirmación antes de realizar los cambios y el Sistema ingresará el archivo no pudiendo ser modificado posteriormente.

**El Sistema no permite eliminar archivos ya cargados en el registro**.

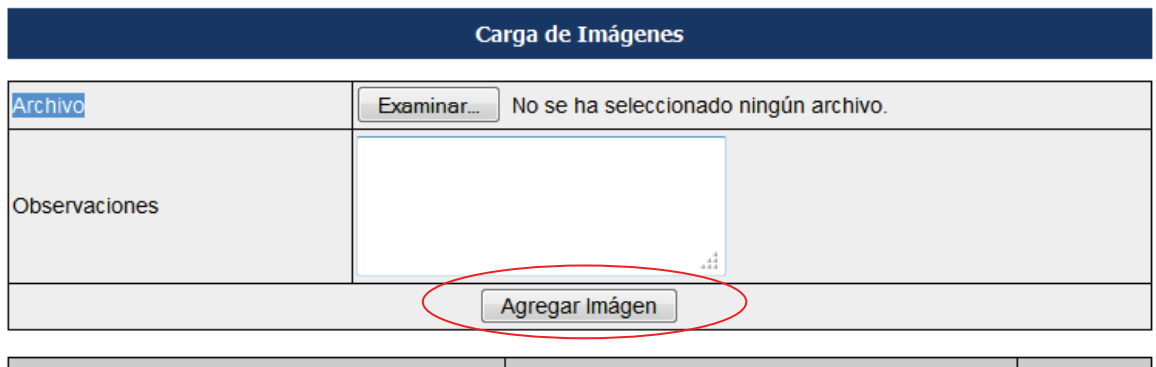

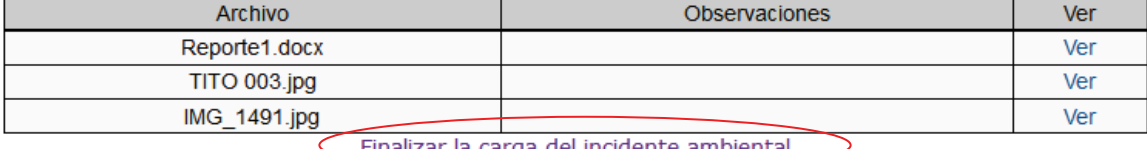

Finalizar la carga del incidente ambiental Secretaría de Energía

Av. Paseo Colón 171 Capital Federal - CP (C1063ACB) - República Argentina<br>Conmutador: 54-11-4349-5000 - energia@minplan.gov.ar http://www.energia.gov.ar

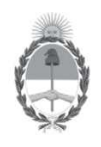

Secretaría de Energía Ministerio de Economía

## **SISTEMA DE INCIDENTES AMBIENTALES UPSTREAM MODIFICACIÓN DE REGISTROS**

### **PASO 5: Confirmación cambios**

Para terminar la edición del registro utilizar la opción "FINALIZAR LA CARGA DEL INCIDENTE AMBIENTAL" al pié del formulario.

*Recuerde que una vez realizados y aceptados los cambios, cualquier otra modificación que requiera realizar del formulario deberá ser solicitada mediante una nueva nota (Paso 1 de esta guía).* 

### ■ Para cancelar la edición:

En caso de optar por "CANCELAR MODIFICACIÓN", no se verán reflejados los cambios realizados en los campos y **la opción de edición del registro continuará abierta.** 

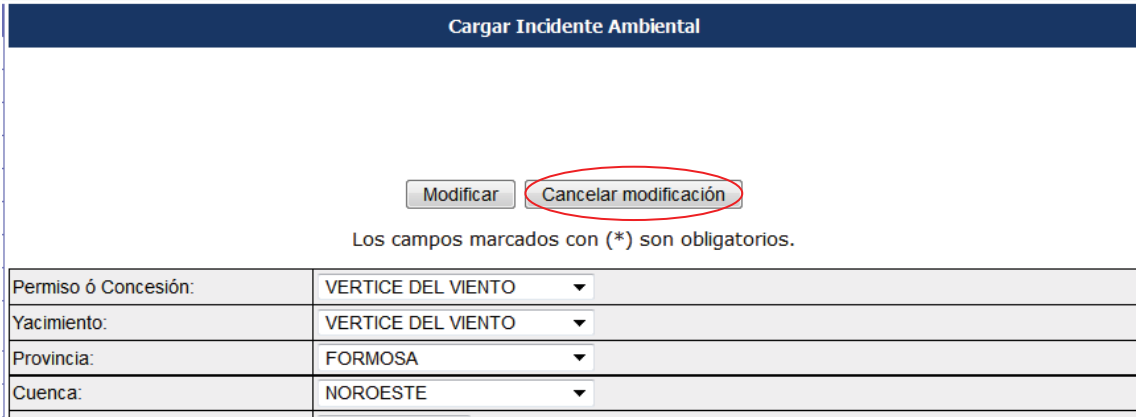

Eecha ocurrencia (dd/mm/aaaa) 20/01/2014

Para deshabilitar la opción de editar el registro sin realizar cambios se deberá optar por "MODIFICAR" o bien solicitarlo a la Dirección Nacional de Exploración y Producción.